## **CREER DES DOSSIERS LOCAUX AVEC OUTLOOK POUR LIBERER DE L'ESPACE SUR LE WEBMAIL**

Pour libérer de l'espace sur le webmail (qui est soumis à un quota), et vous utiliser le logiciel Outlook 2010, vous trouverez ci-dessous comment stocker vos anciens messages en local sur votre ordinateur.

Lancez tout d'abord Outlook.

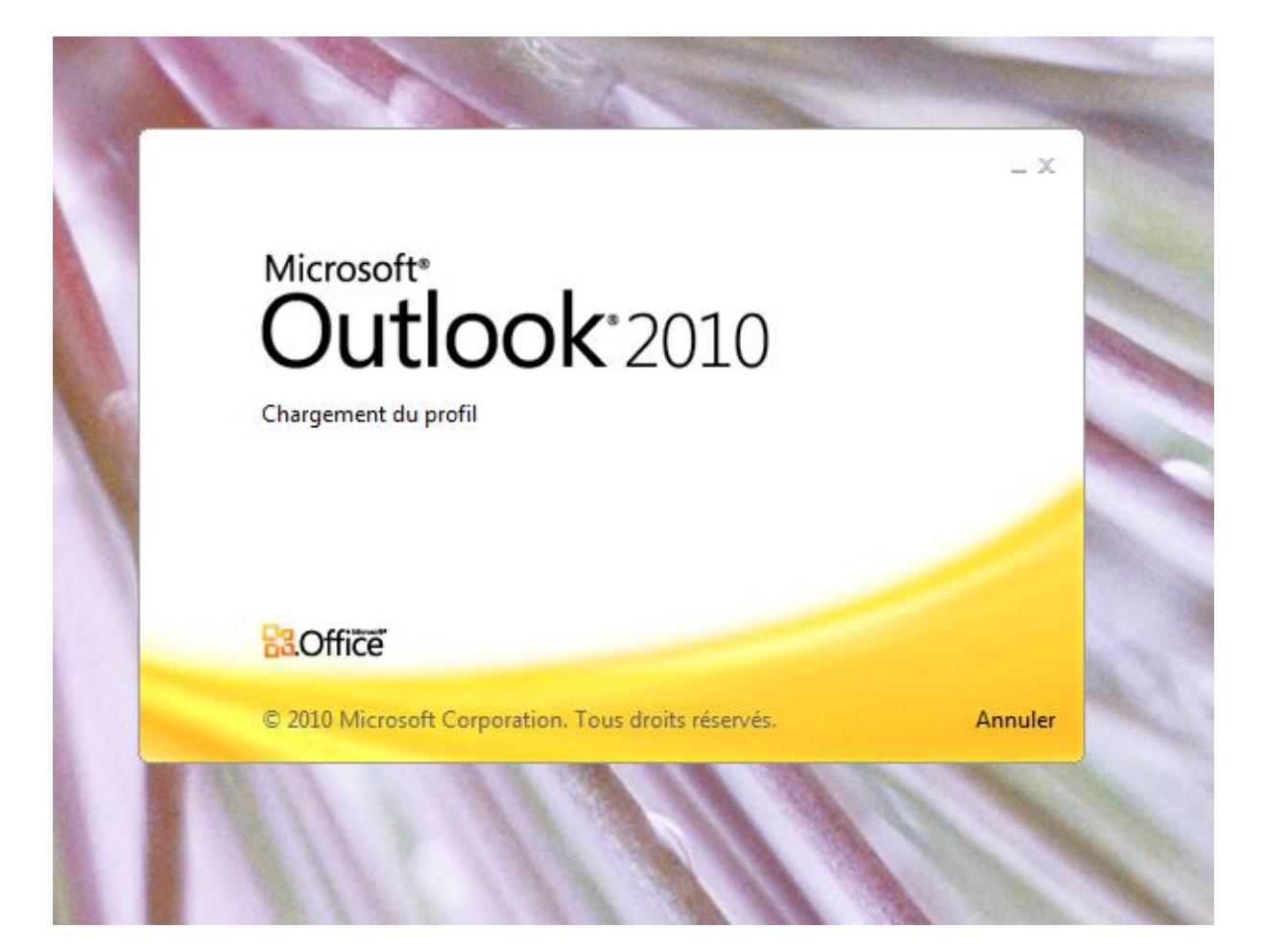

## - Cliquez sur « Fichier ».

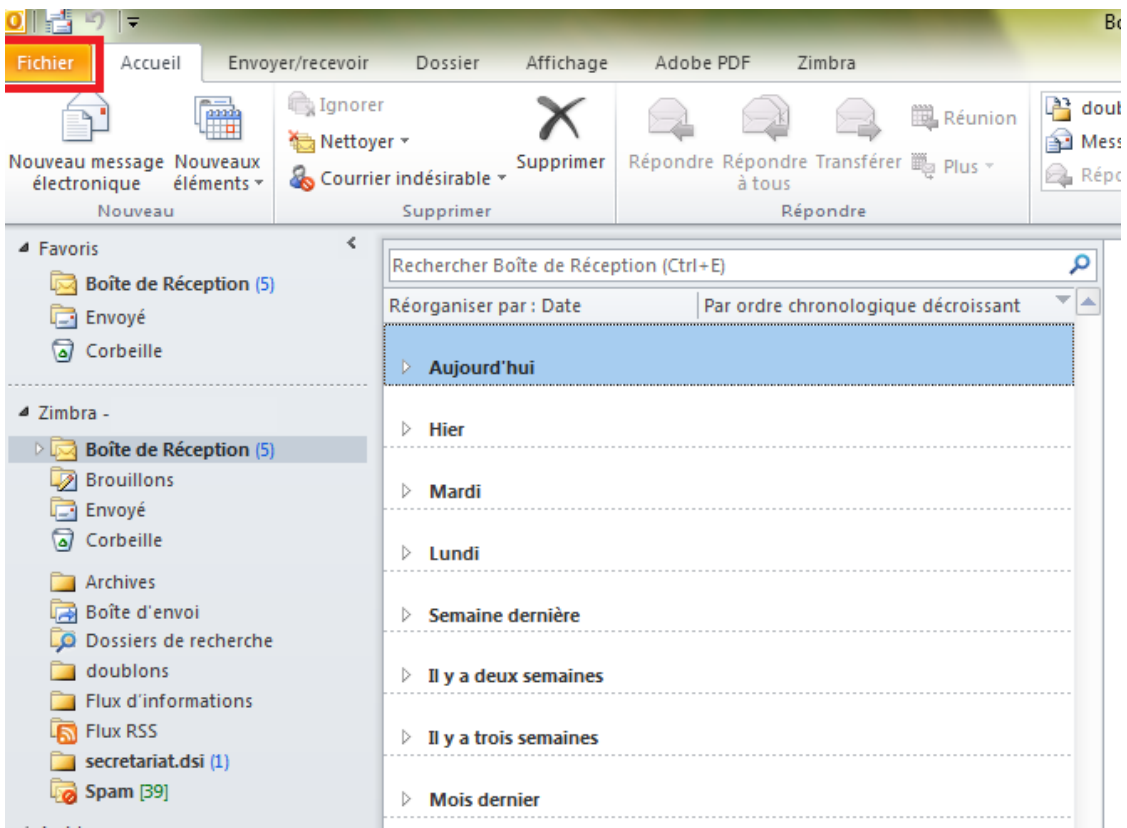

## - Ensuite cliquez sur « Outils de nettoyage » puis sur « Archiver … ».

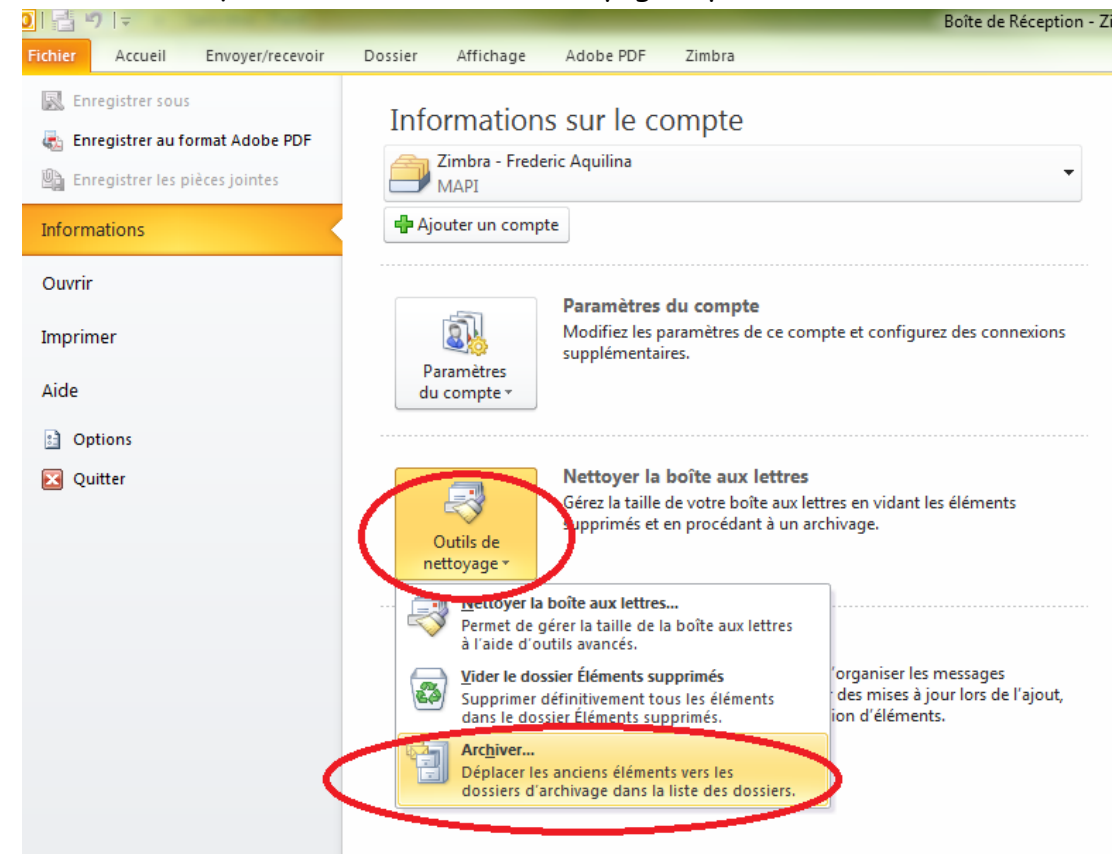

Vous pouvez archiver n'importe quels dossiers de votre messagerie. Nous allons prendre un exemple, nous allons archiver les courriels se trouvant dans la boîte de reception antérieurs au Jeudi 15 Mars 2012.

- Selectionnez « Boîte de Réception » en cliquant dessus, puis ne pas oublier de sélèctionner la date d'archivage, pour notre exempble le jeudi 15 Mars 2012.
- Laissez les autres paramètres par défaut, puis cliquez sur « OK ».

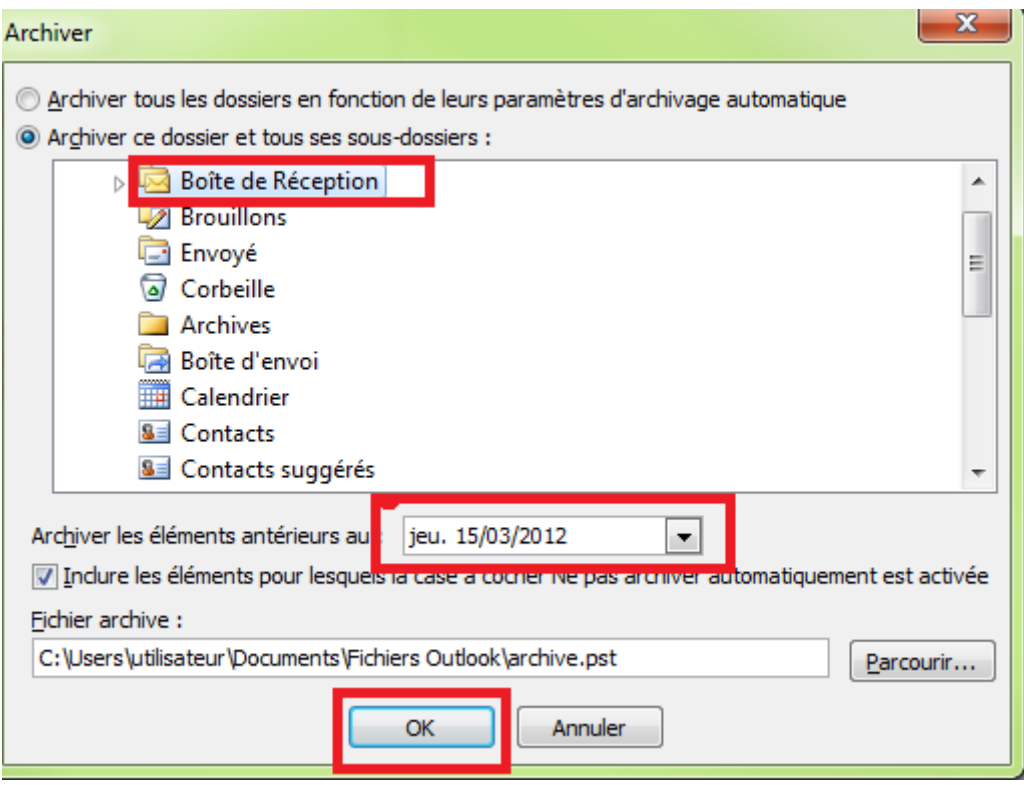

## Cliquez sur « Accueil »

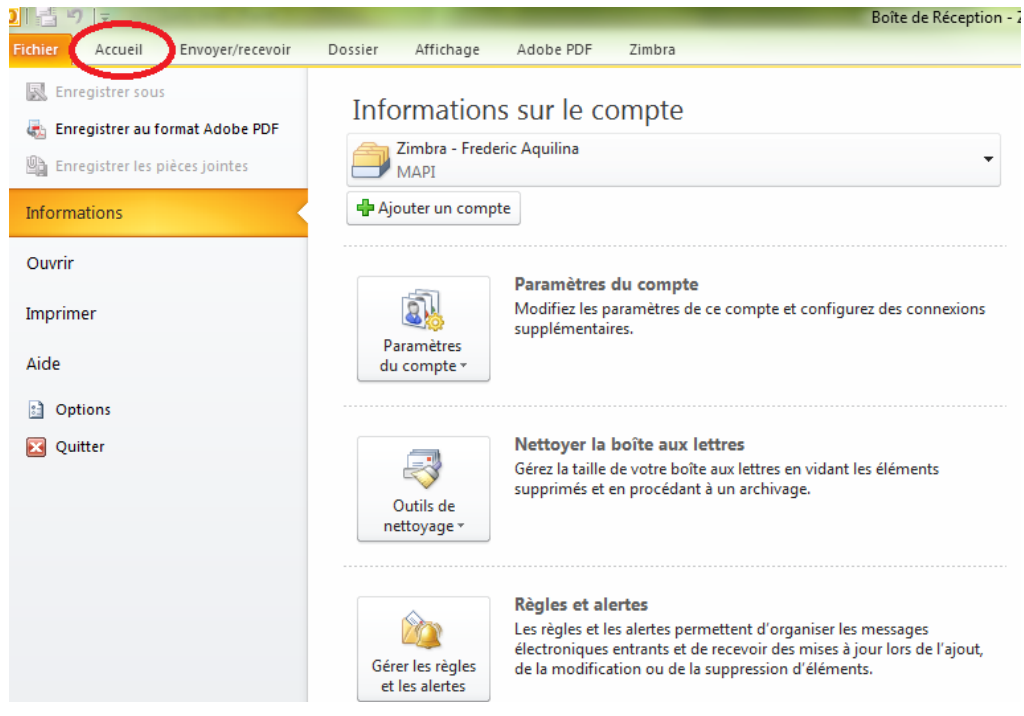

Un dossier nommé «Archives » va apparaître, ouvrir l'arborescence en cliquant sue le petit icone  $\triangleright$  à gauche d' «Archives », un dossier Boîte de Réception vient de se créer avec l'archivage de vos courriels antérieurs au 15 Mars 2012.

**(Attention le temps d'archivage peut varier selon le volume de courriels, ne pas fermer Outlook avant la fin de l'opération).**off at a

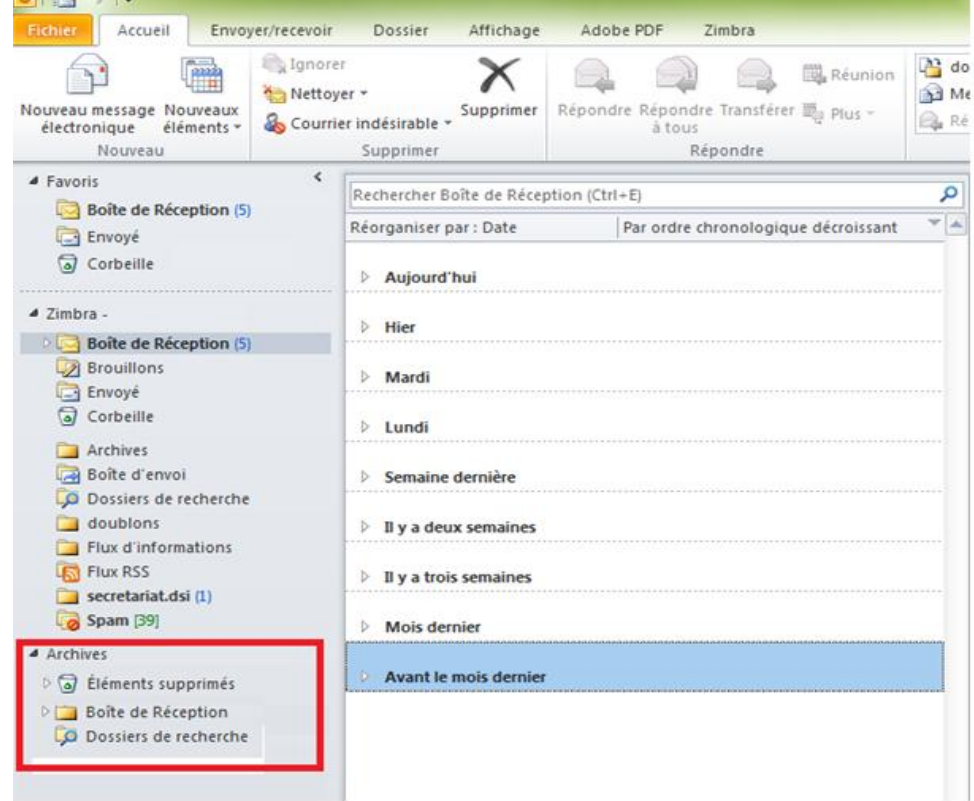

Direction des Systèmes d'Information – Mars 2013 Page 4

Vous pouvez aussi personnaliser l'arborescense de vos dossiers locaux. Nous allons prendre l'exemple d'archiver les courriels du mois de Juillet 2012 dans notre dossier personnalisé.

- Faite un clic droit sur «Archives » puis cliquez sur «Nouveau dossier... ».

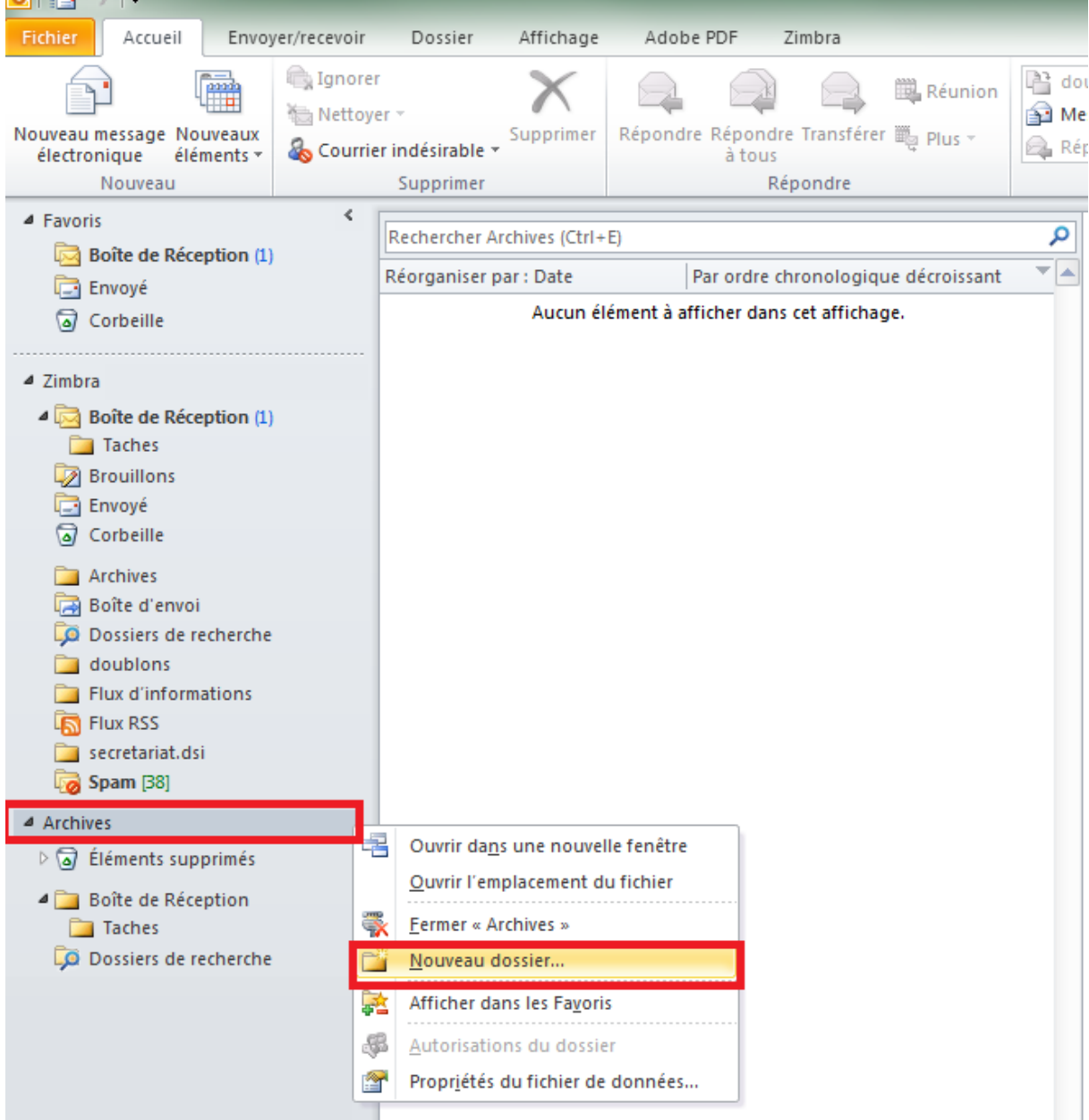

- Vous pouvez maintenant saisir le nom de votre dossier, dans notre exemple «archive boîte de réception juillet 2012».
- Validez en cliquant sur «OK».

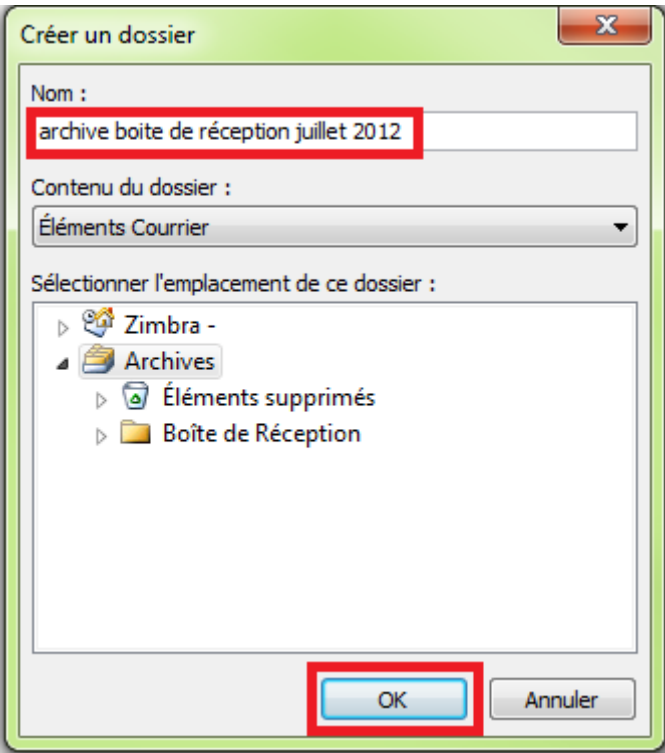

Attendez quelques secondes pour que le nouveau dossier soit visible.

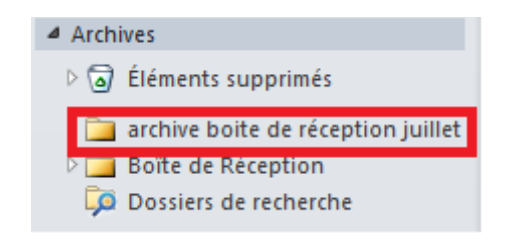

Vous devez à présent sélectionner l'ensemble de vos courriels de Juillet 2012.

- Cliquez sur « Boîte de Réception », trier par ordre Chronologique.

Faite un « clic gauche de la souris » sur le premier courriel (1<sup>er</sup> Juilllet 2012) puis un « (shift) + clic gauche de la souris » sur le dernier courriel (31 Juillet 2012), l'ensemble du mois vient d'être sélectionné. Vous pouvez aussi bien

deplacer les courriels individuellement.

Maintenir le clic gauche de la souris sur le premier courriel et faire glisser dans le dossier personnalisé « archive boîte de réception juillet 2012 ».

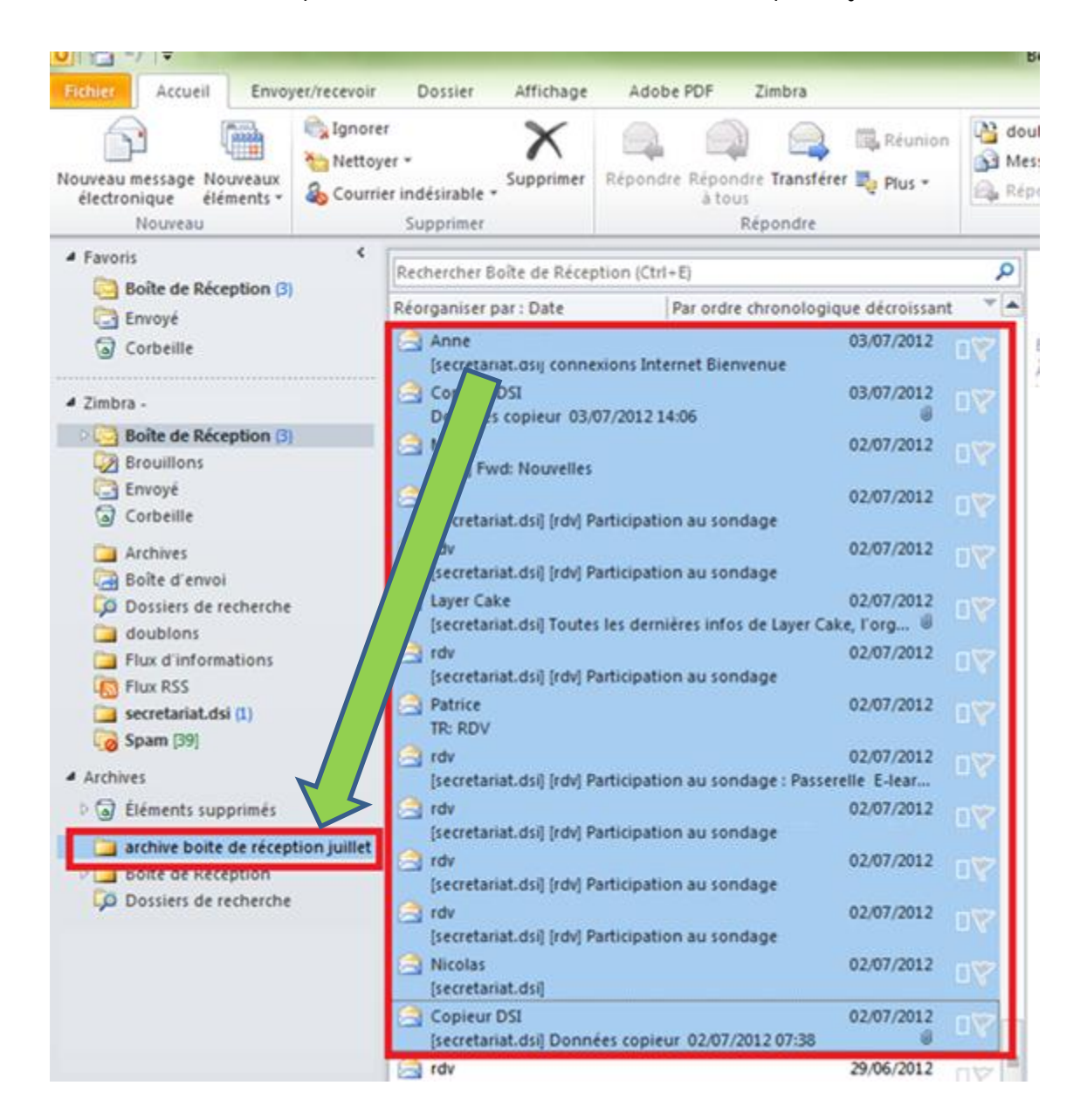

Vous pouvez procéder de la même façon pour archiver l'ensemble de vos courriels pour libérer la place sur le Webmail ZIMBRA. L'ensemble des dossiers créés dans « Archives » sera sauvegardés en local sur votre machine.

Direction des Systèmes d'Information – Mars 2013 Page 7